This paper is a non peer-reviewed preprint submitted to EarthArXiv. Future version of this paper may contain slightly different content. Please feel free to contact the authors; your feedback is welcome and appreciated.

Last updated: June 21, 2023

# LaserTRAM-DB: A Time Resolved Analysis Module for the complete reduction of Laser Ablation Inductively Coupled Plasma Mass Spectrometry data

Jordan Lubbers $^{\dagger1,2}$ , Adam Kent<sup>1</sup>, Chris Russo<sup>1</sup>

<sup>1</sup>College of Earth, Ocean, and Atmospheric Sciences, Oregon State University now at <sup>2</sup>U.S. Geological Survey, Alaska Volcano Observatory † jelubber@gmail.com

# **Contents**

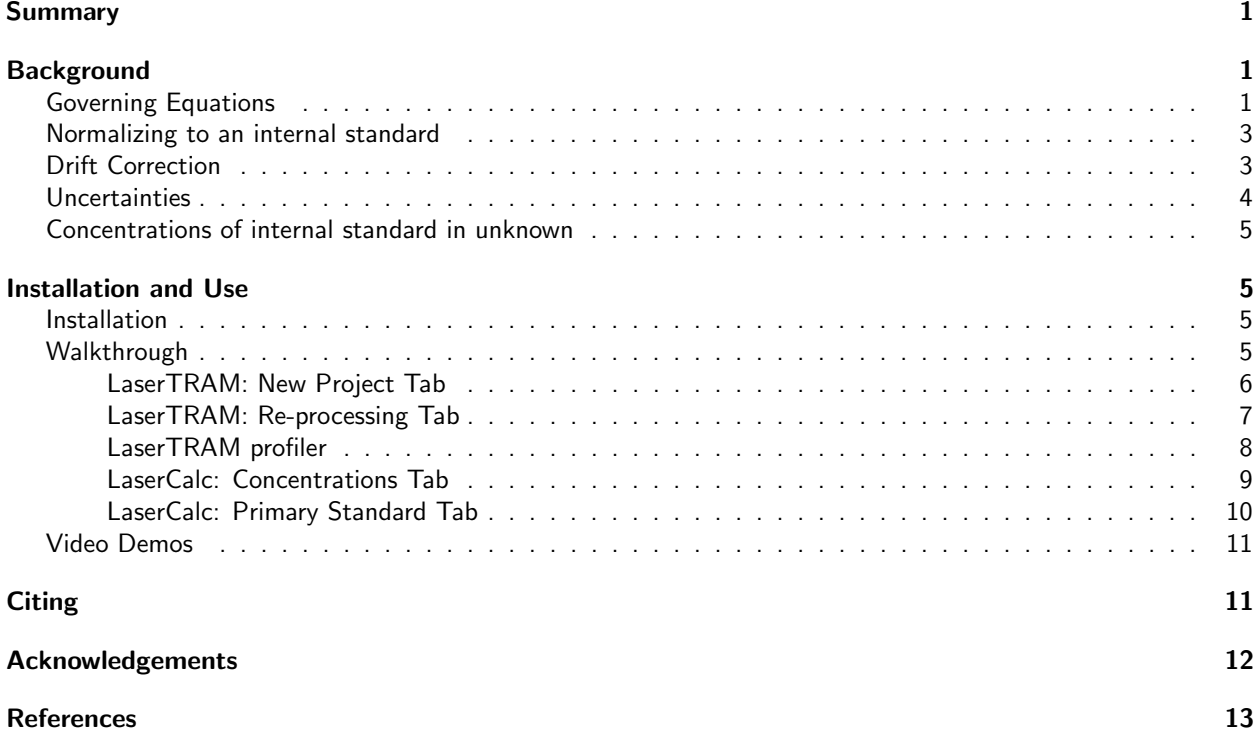

### <span id="page-2-0"></span>Summary

LaserTRAM-DB is a dashboard for the complete processing pipeline of Laser Ablation Inductively Coupled Plasma Mass Spectrometry (LA-ICP-MS) data in complex materials such as geologic samples. As LA-ICP-MS data in geologic samples frequently have multiple phases, inclusions, and other compositional complexities within them that do not represent the material of interest, user interaction is required to filter unwanted signals out of the overall ablation signal. LaserTRAM-DB allows the user to filter which portion of the ablation peak is utilized in calculating concentrations, subsequently allowing for more accurate data to be obtained. Furthermore, it allows for the processing of both individual spot analysis data and a line of spots gathered in rapid succession, reducing the time required for data reduction while preserving spatial definition and still ensuring data quality.

## <span id="page-2-1"></span>**Background**

With a wide array of applications in the natural sciences (e.g., [Fritz-Endres and Fehrenbacher,](#page-14-1) [2021;](#page-14-1) [Caricchi et al.,](#page-14-2) [2020;](#page-14-2) [Loewen and Kent,](#page-14-3) [2012;](#page-14-3) Lukács et al., [2021\)](#page-14-4), laser ablation inductively coupled plasma mass spectrometry (LA-ICP-MS) is a now a commonplace tool for the gathering of in situ trace element (i.e.,  $< 0.1$  wt%) data from solid materials. The last two decades have seen significant advances in both instrument capabilities and operating software, allowing users to generate large volumes of in situ geochemical data in comparatively little time to previous methodologies (i.e., micro-drilling) while still maintaining high degrees of accuracy and precision.

Raw data output from LA-ICP-MS, however, is in the form of counts per second (cps) for the selected analyte isotopes, not elemental concentrations (e.g. [Figure 1\)](#page-3-0). In order to be converted into accurate concentrations, a modest amount of user input and interpretation is required and should not be automated. Currently, there are several proprietary and open-source softwares for LA-ICP-MS data reduction to accomplish this task: SILLS - [Guillong et al.](#page-14-5) [\(2008\)](#page-14-5); Iolite - [Paton et al.](#page-14-6) [\(2011\)](#page-14-6); LAtools - [Branson et al.](#page-14-7) [\(2019\)](#page-14-7); Termite - [Mischel et al.](#page-14-8) [\(2017\)](#page-14-8); GLITTER - Macquarie University GEMOC; and countless other "in house" spreadsheet-based tools. All have their strengths and weaknesses, however, there is yet to be a powerful, web-hosted Graphical User Interface (GUI). Built primarily using Plotly-Dash [Plotly Technologies Inc.], numpy [\(Harris et al.,](#page-14-9) [2020\)](#page-14-9), and pandas [\(McKinney et al.,](#page-14-10) [2010\)](#page-14-10), we present a completely open-source dashboard: Laser Time Resolved Analysis Module Dashboard (LaserTRAM-DB) that allows the user to calculate concentrations from raw LA-ICP-MS data with the flexibility of a GUI interface while maintaining the performance of the numerical python ecosystem. Furthermore, by simultaneously displaying both raw data cps and internal standard normalized cps, it allows for rapid decision making about data quality to be determined. Below we outline the theory, workflow, and structure, behind LaserTRAM-DB in an effort to maximize its effectiveness in the petrology and volcanology communities.

#### <span id="page-2-2"></span>Governing Equations

We calculate the concentration of analyte (i) in an unknown material (u) using the following relationship from [Longerich et al.](#page-14-11) [\(1996\)](#page-14-11):

$$
C_i^{\ u} = \frac{R_i^{\ u}}{S} \tag{1}
$$

Where  $C_i{}^u$  and  $R_i{}^u$  are the concentration of analyte and count rate of analyte  $(i)$  in the unknown material, respectively, and  $S$  is the normalized sensitivity. When using naturally occuring internal standards,  $S$  can be defined as:

$$
S = \frac{R_i^{std}}{C_i^{std}} \left[ \frac{R_n^{u}}{R_n^{std}} \frac{C_n^{std}}{C_n^{u}} \right]
$$
 (2)

 ${R_i}^{std}$  and  ${C_i}^{std}$  are the count rate and and concentration of analyte  $(i)$  in the calibration standard,  $R_n^{\;\;u}$  and  $R_n^{\phantom{1}}$  are the mean count rates of the internal standard in the unknown material and calibration standard,  $C_n^{\phantom{1}}$ and  $C_n^{\phantom{1}}$  are the concentrations of the internal standard in the unknown material and calibration standard.

[Kent and Ungerer](#page-14-12) [\(2006\)](#page-14-12) re-arrange this relationship such that the count rate expressions always contain unknown analytes in the numerator:

<span id="page-2-3"></span>
$$
C_i^u = C_n^u \frac{\left[\frac{C_i^{std}}{C_n^{std}}\right]}{\left[\frac{R_i^{std}}{R_n^{std}}\right]} \frac{R_i^u}{R_n^u} \tag{3}
$$

<span id="page-3-0"></span>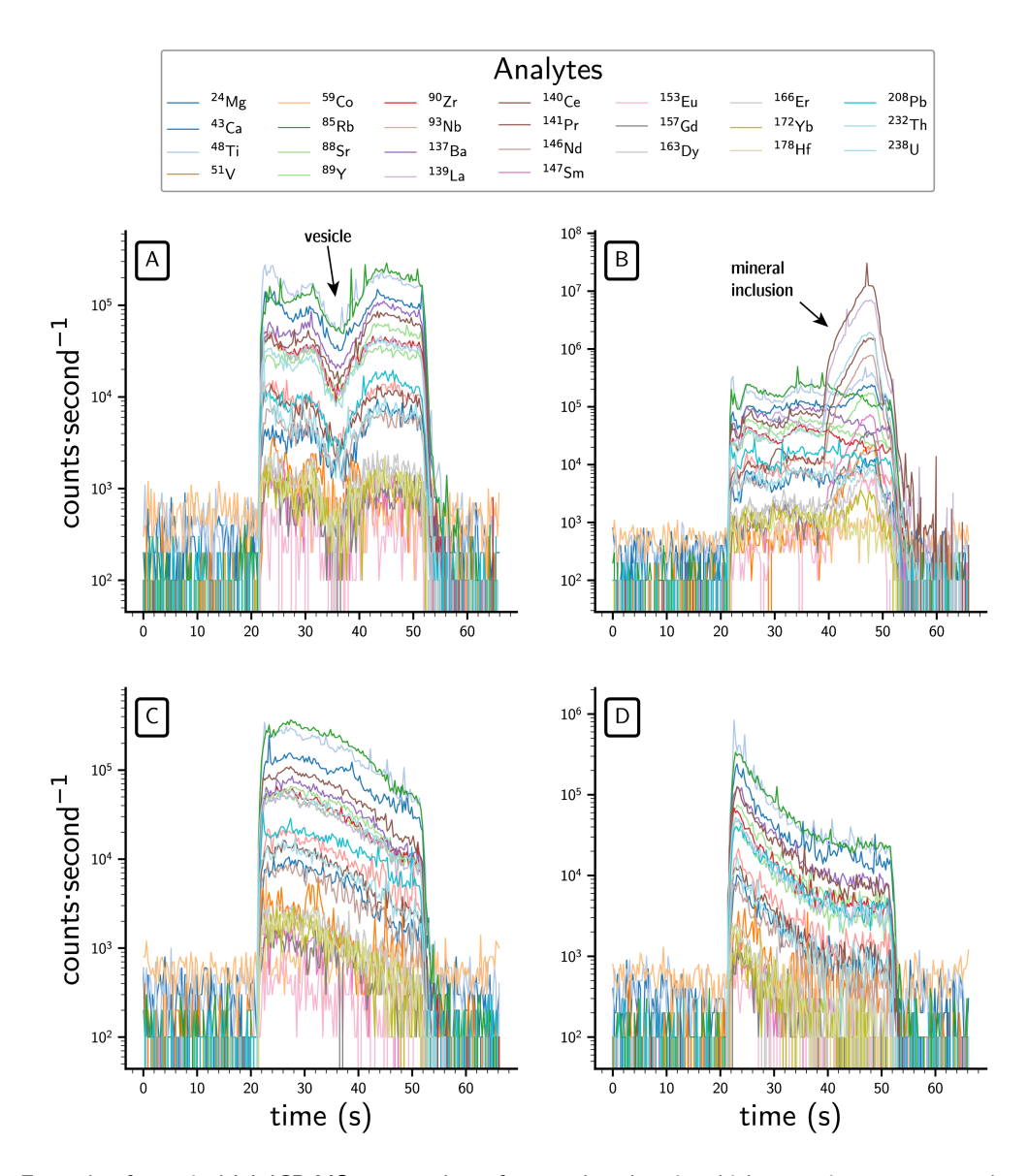

Figure 1: Example of a typical LA-ICP-MS spot analyses from tephra data in which many isotopes are analyzed at once. Data are output from a quadrupole mass spectrometer as counts per second (cps). Elevated values in the center refer to the signal pertaining to the ablated material (e.g., volcanic glass, mineral inclusion, etc.) while lower values on either side refer to background levels of each isotope within the mass spectrometer. Each plot in the panel displays a range of noise where some degree of control over the ablation signal is required for calculating concentrations ranging from significant (A,B) to minimal (C,D). The cause of the noise in A is likely due to different ablation rates in pumice (e.g., the ablation area encountering vesicles) and the noise in B is largely due to the ablation of a mineral inclusion (in this case apatite) part way through the analysis,

#### <span id="page-4-0"></span>Normalizing to an internal standard

The purpose of LaserTRAM-DB is to give the user complete control over which portion of the analytical spectra gets used in calculating concentrations (e.g., filtering out portions of the signal not reflective of the material under investigation). In complex natural materials, selection of this interval and an overall judgement about data quality require an operator to make a decision. This software is optimized to allow that decision to be made as efficient as possible.

When a given interval from the analytical spectra has been chosen, every analyte is normalized to a chosen internal standard. LaserTRAM-DB allows for any analyte in the experiment to be used as the internal standard (see caveats on this in the walkthrough below). Prior to normalization to an internal standard, raw data first has the background analyte levels subtracted from it. Background is determined by taking the median counts per second value for each analyte over the user specified background range. Once data have been background subtracted, each normalized ratio is calculated the following way:

$$
N_i = median \left[ \frac{cps_i}{cps_{is}} \right] \tag{4}
$$

Where  $cps_i$  is the background subtracted counts per second data for analyte  $(i)$ , and  $cps_{is}$  is the background subtracted counts per second data for the internal standard. Since counts per second is analogous to count rate above in Equation [3,](#page-2-3) we can simplify the above relationship to now reflect our  $N_i$  values:

$$
C_i^{\ u} = C_n^{\ u} \frac{\left[\frac{C_i^{\ i}^{std}}{C_n^{std}}\right]}{N_i^{std}} N_i^{\ u} \tag{5}
$$

Here,  $N_i^{std}$  and  $N_i^{\ u}$  are the normalized counts per second value of analyte  $i$  in the calibration standard and unknown, respectively. The uncertainty for any given normalized ratio is expressed as:

<span id="page-4-4"></span><span id="page-4-3"></span>
$$
SE = \frac{\sigma_{N_i}}{\sqrt{n}}\tag{6}
$$

 $\sigma_N$  is the standard deviation of a given analyte's normalized ratio for the interval and n is the number of time steps in the interval (i.e., cycles through the mass range). The relative standard error is then:

$$
RSE_i^u = \left[\frac{SE}{N_i}\right]100\tag{7}
$$

#### Detection Limits

Count rate detection limits for each analyte are determined to [Longerich et al.](#page-14-11) [\(1996\)](#page-14-11):

<span id="page-4-2"></span>
$$
LOD = 3\sigma_b + b \tag{8}
$$

where b is the background median counts per second value for a given analyte. This is standard practice in LA-ICP-MS data reduction. To reflect this in data output, measurements that are below detection limit will have values that say "b.d.l." rather than concentrations.

#### <span id="page-4-1"></span>Drift Correction

To check for drift in calibration standard normalized ratios over time, a linear regression is applied to the calibration standard for each analyte, where the dependent variable is the count rate normalized to the internal standard and the independent variable is the timestamp associated with each analysis [\(Figure 2\)](#page-5-1):

We determine the significance of each regression by evaluating following null hypothesis: there is no relationship between a given analyte's internal standard normalized ratio and time. We reject this if both the following conditions are true: The p-value for the coefficient (i.e., slope) is significant; The F-statisic comparing the regression and observed data is greater than the critical F value. By default, we set the threshold for p-value significance at .01 (i.e., we have 99% confidence that we can reject the null hypothesis) in an effort to mitigate

<span id="page-5-1"></span>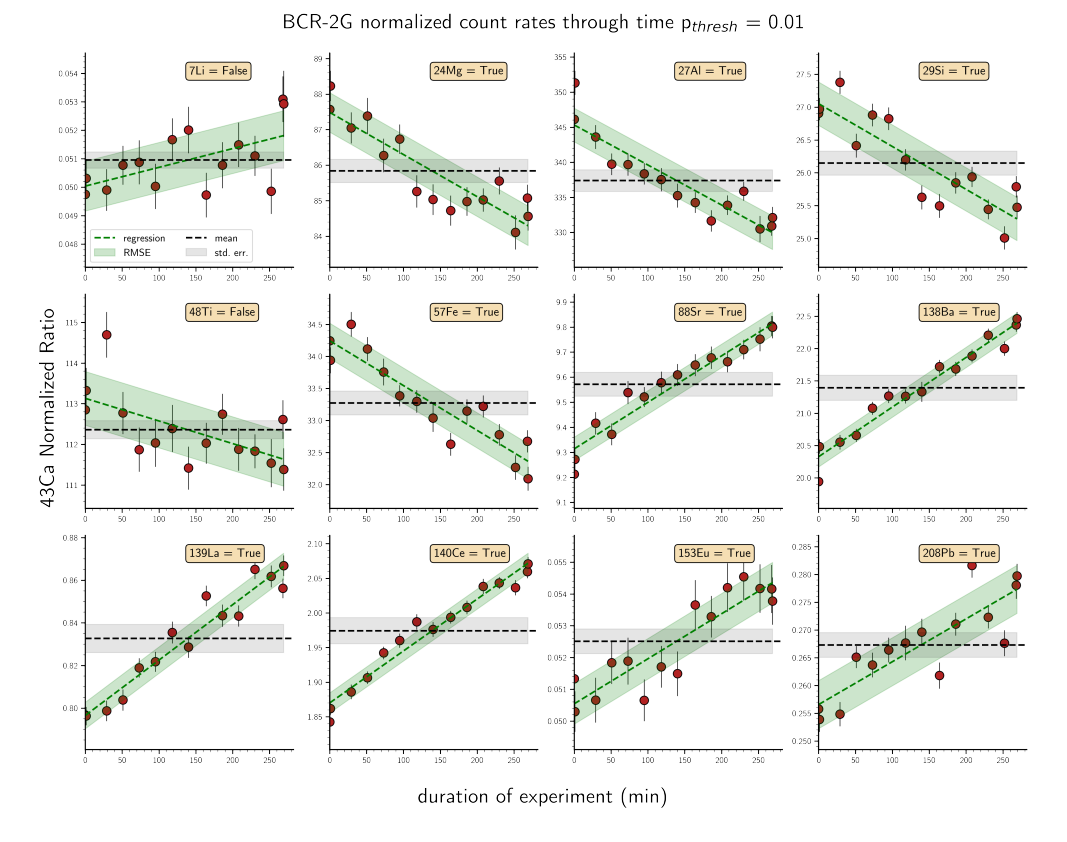

Figure 2: Drift correction test from LaserCalc for a given experiment in which standard reference material BCR-2G was used as the primary standard. We can see here that one experiment may contain analytes that are both drift corrected and not drift corrected.

<span id="page-5-3"></span>drift correcting all but the most linear of changes in normalized count rates, but this may be changed by the user. If the null hypothesis for a given analyte is rejected, the analyte is linearly corrected for drift and the regression parameters (e.g., slope and intercept) are used to calculate a normalized count rate for the calibration standard at the point in time where an unknown was analyzed:

$$
C_i^{\ u} = C_n^{\ u} \frac{\left[\frac{C_i^{\ s\ td}}{C_n^{\ s\ td}}\right]}{\left[m_i x + b_i\right]} N_i^{\ u} \tag{9}
$$

Where m is the regression slope, x is the analysis time, and b is the intercept for analyte i.

#### <span id="page-5-0"></span>**Uncertainties**

Calculating concentrations of a given analyte in an unknown material can be considered a series of nested quotients and products. Therefore, we quantify the overall uncertainty of a given analyte as [Taylor](#page-14-13) [\(1997\)](#page-14-13):

$$
\sigma_{C_i} = C_i^u \sqrt{\left(\frac{\sigma_{C_u}^{u}}{C_u^n}\right)^2 + \left(\frac{\sigma_{C_i}^{std}}{C_i^{std}}\right)^2 + \left(\frac{\sigma_{C_n}^{std}}{C_n^{std}}\right)^2 + \left(RSE_i^{std}\right)^2 + \left(RSE_i^{u}\right)^2}
$$
(10)

Where  $RSE_i{}^{std}$  is defined as:

<span id="page-5-2"></span>
$$
RSE_i^{std} = \left[\frac{\frac{\sigma_i}{\sqrt{n_i}}}{\mu_i}\right]100\tag{11}
$$

 $\sigma_i$  and  $\mu_i$  are the standard deviation and mean of all of the calibration standard normalized ratios respectively and  $n_i$  is the total number of calibration standard analyses for analyte  $\it(i)$ .

For analytes where drift correction has been applied,  $\mathit{RSE}_i^\mathit{std}$  is replaced with:

$$
100\left[\frac{RMSE_i}{\mu_i}\right] \tag{12}
$$

Where  $RMSE_i$  is the Root Mean Squared Error as specified in the Drift Correction section.

#### <span id="page-6-0"></span>Concentrations of internal standard in unknown

To calculate concentrations of a given analyte list in an unknown sample, the concentration of the internal standard must be known. LaserCalc takes these concentrations in the form of wt% oxide and utilizes user interaction to input concentrations of the internal standard and its relative uncertainty. A default value of 1% is used for this, but may be updated by the user.

### <span id="page-6-1"></span>Installation and Use

#### <span id="page-6-2"></span>Installation

LaserTRAM-DB can be installed and run two ways. The first is by creating a virtual Python environment. If you are new to Python, we recommend doing this through [Anaconda](https://www.anaconda.com/products/individual) the following way:

```
git clone https://github.com/jlubbersgeo/laserTRAM-DB
cd /path/to/laserTRAM-DB
conda create -n lasertram-db python=3.7.7
conda activate lasertram-db
conda config --append channels conda-forge
conda install --file local_requirements.txt
python lasertram-db.py
```
Once the virtual environment is set up you can also open and run the lasertram-db.py script from any python IDE (e.g., Spyder, IDLE, PyCharm, etc.).

When the program is running, copy and paste the provided link provided in the terminal window into the browser window and the app will run. From now on any time you wish to use the program, simply re-activate the virtual environment and run the script like above.

Alternatively, LaserTRAM-DB has been packaged as a .exe file and may be run by downloading and unpacking the zip file found [here.](https://drive.google.com/drive/folders/1vECM690szcXf54rm-DI3Hz1OH5BAJYjq?usp=sharing) Once unpacked, find the lasertram deploy.exe file and run it. A terminal window will pop up and the application will automatically deploy to your default web browser. The .exe file must remain in the lasertram deploy folder but you may create a shortcut to it and place that anywhere on your computer (e.g., your Desktop).

#### <span id="page-6-3"></span>Walkthrough

Here we will walk through each step of the data processing pipeline in LaserTRAM-DB. In brief, it is comprised of 2 parts:

- 1. Normalizing data to an internal standard
	- LaserTRAM: Choosing an interval of interest from raw cps data in individual spot analyses and normalizing it to an internal standard.
	- LaserTRAM profiler: Functionally the same as LaserTRAM, however has tools that allow for the rapid inspection of a line of spot analyses gathered in quick succession.
- 2. Calculating concentrations from data that has been normalized to an internal standard
	- LaserCalc: Takes the output from either LaserTRAM or LaserTRAM profiler and converts the normalized data into concentrations using the equations outlined above.

#### <span id="page-7-0"></span>LaserTRAM: New Project Tab

LaserTRAM is comprised of two tabs:

- 1. New Project tab [\(Figure 3\)](#page-8-1). This is the default window upon running the software, however none of the figures or tables will be populated yet.
- 2. Re-processing tab [\(Figure 4\)](#page-9-1).

To begin a new project, simply click on the "Upload Data" button in the upper left portion of the window. A File Explorer/Finder window will prompt the user to choose their file that has been formatted for LaserTRAM (e.g., [Table 1\)](#page-7-1). Once the data are loaded in, options will appear in the "Int. Std." dropdown menu. Any analyte in the experiment may be chosen as the internal standard, however in order to calculate concentrations in LaserCalc later only analytes that create the following oxides may be chosen:  $SiO_2$  (e.g., <sup>29</sup>Si), CaO (e.g., <sup>43</sup>Ca), TiO<sub>2</sub> (e.g., <sup>47</sup>Ti), Al<sub>2</sub>O<sub>3</sub>, Cr<sub>2</sub>O<sub>3</sub>, MnO, FeO, K<sub>2</sub>O, Na<sub>2</sub>O, NiO. To maximize data quality, it is recommended that the internal standard is an analyte that is already well quantified in the unknown (i.e., in silicate minerals <sup>29</sup>Si and <sup>43</sup>Ca are good options as  $SiO<sub>2</sub>$  and CaO are commonly measured accurately via EPMA and are at concentrations in most geologic materials ideal for measurement by LA-ICP-MS). While it is easy to explore many different internal standards and their effect on data quality, only one should be used for recorded intervals that will be used in calculating concentrations later.

<span id="page-7-1"></span>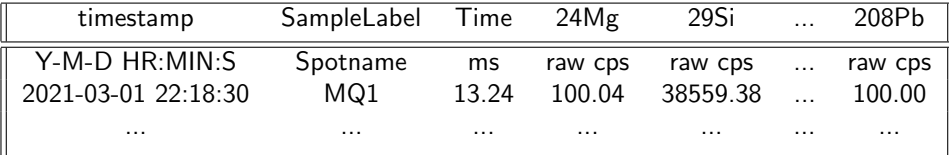

Table 1: Example of input data format for LaserTRAM-DB. Shown is an example row in an input spreadsheet with its units listed above. In this instance, each row represents one cycle through the mass range for a ICP-MS.

To populate the graphs and begin processing data, choose a spot from the "Spot" dropdown menu. The first time this is done it may take a few seconds, as the entire project is being loaded in, however it will be relatively instantaneous from there on out. The layout from upper left to lower right:

- Raw data graph: This is the raw signal for each spot being processed. It contains regions indicating the time interval designated for background (red) and signal to be used for concentrations (green).
- Normalized data graph: This graph shows the green region in the raw data graph normalized to the chosen internal standard.
- Analyte uncertainties graph: Bar chart showing the relative standard error (i.e., [Equation 10\)](#page-5-2). Values on the top of each bar indicate the median normalized ratio using SI prefixes. If the relative standard error is  $<$  5% the bar will be green, otherwise it will be yellow.
- Saved spot data table: Recorded data for each spot will populate here. Each time the "Record" button is pressed, a new row will be generated. More on this in a bit.

To choose intervals for background and ablation signal, simply drag the handles on the slider bar where it says "Chose background and interval of interest with the sliders". The left two handles are for background and the right two are for ablation signal of interest. All the graphs are linked to the slider, meaning that when the sliders move they will all update in real time to reflect the decisions made by the user. When the sliders are in the desired spot, the "Record" button will save the requisite data to the "Saved Spot Data" table in the lower right. Each row contains the following:

- Timestamp: This is a unique time identifier for each spot that is inherited from the raw data. This will be propagated throughout the pipeline to help keep track of sample and monitor for drift in the primary standard over time (i.e. [Equation 9\)](#page-5-3).
- Spot: This is the name given to each spot in the raw data (i.e., the "SampleLabel" column in [Table 1\)](#page-7-1).
- Interval data: These are columns that contain the time information in each analysis for the start and end of both the background and interval of interest. They are bkgd\_start, bkgd\_stop, int\_start, int\_stop.
- Internal standard analyte: The analyte chosen as the internal standard. The "norm cps" column contains the median counts per second value of the internal standard over the interval of interest.
- Normalized data: Columns for each analyte's internal standard normalized value. Their header is simply the analyte name. Values that are -9999 denote analytes below detection limit for that spot as dictated by [Equation 8.](#page-4-2)
- Uncertainty data: Columns to the right of the normalized data with the suffix "se" contain the relative standard error for each analyte in percent (i.e., [Equation 7\)](#page-4-3).

Progressing through all spots in the experiment can be accomplished two ways:

- 1. Using the spot dropdown and picking the spot you wish to process (not recommended).
- 2. Using the "Previous" and "Next" buttons (recommended). These will navigate between adjacent spots to efficiently progress through the spot list.

<span id="page-8-1"></span>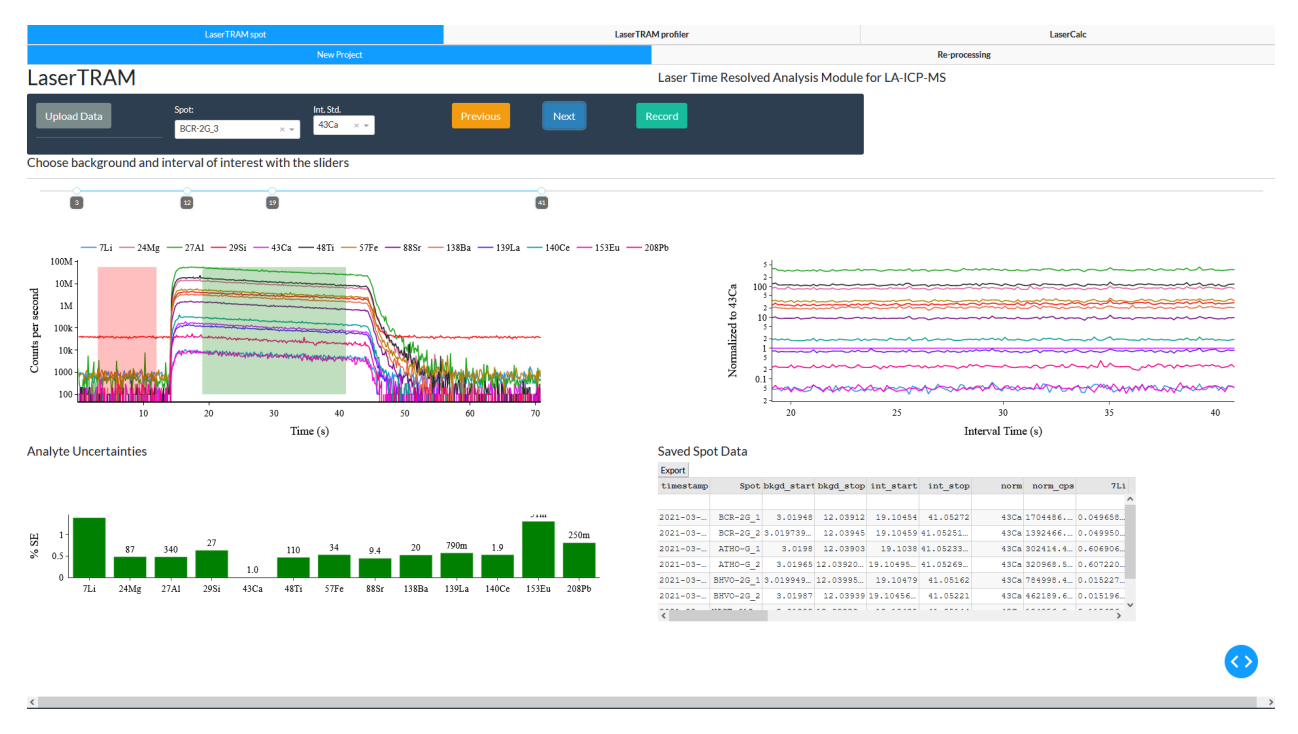

Figure 3: Example of the LaserTRAM New Project tab after data has been loaded in.

When finished, the "Export" button associated with the "Saved Spot Data" table will export the table exactly how it is shown in the browser. It is recommended that in your browser you adjust the file download settings such that they ask for a save location prior to download. This will allow you more control over where the LaserTRAM completed data is stored.

#### <span id="page-8-0"></span>LaserTRAM: Re-processing Tab

This tab takes the input and output from the "New Project" tab and re-normalizes the experiment to a newly chosen internal standard. Similar to above, use the upload data in the "New Project" tab to upload raw experiment data. This is the only step that is done in that tab, so now navigate to the "Re-processing" tab. Use the "Upload old LT file" button in the upper left to upload the output for the same experiment you wish to re-normalize. It does not matter if all of the spots in the experiment were processed, LaserTRAM will only re-normalize spots that have been previously processed. At this point, the "Old normalized Ratios" table on the left will populate with the previously normalized data, as well as a list of potential analytes in the dropdown above to choose for re-normalizing. After the desired analyte is chosen, hit "Re-process!". This will take the interval columns from the old data and use them as bounds for the re-normalization. This should be relatively instantaneous and leave you with something that looks like [Figure 4.](#page-9-1) Similar to the "New Project" tab and everywhere else in LaserTRAM-DB, the table with re-normalized data can be exported using the button attached to the table. It will have the same exact output as the "New Project" tab. If you wish to re-normalize to a few different internal standards, this is easily accomplished by choosing a new analyte in the dropdown menu and hitting "Re-process!".

<span id="page-9-1"></span>

| LaserTRAM spot                                                             | Laser TRAM profiler                                   |                                                              | <b>LaserCalc</b>                                    |                                        |
|----------------------------------------------------------------------------|-------------------------------------------------------|--------------------------------------------------------------|-----------------------------------------------------|----------------------------------------|
| <b>New Project</b>                                                         |                                                       |                                                              | <b>Re-processing</b>                                |                                        |
| LaserTRAM Re-processing                                                    |                                                       | Re-process an old experiment using a new internal standard   |                                                     |                                        |
| <b>Internal Standard:</b><br>Upload old LT file                            | Re-process!                                           |                                                              |                                                     |                                        |
| 29Si<br>$\times$ $\times$                                                  |                                                       |                                                              |                                                     |                                        |
| Old normalized ratios                                                      |                                                       | <b>Re-normalized data</b>                                    |                                                     |                                        |
| Export                                                                     |                                                       | Export                                                       |                                                     |                                        |
| Spot bkgd start bkgd stop int start int stop<br>norm norm cps<br>timestamp | 7Li<br>24M <sub>G</sub><br>27A1<br>29                 | Spot bkgd start bkgd stop int start int stop<br>timestamp    | norm norm cps                                       | 27A1<br>24M <sub>G</sub><br>7Li<br>29  |
| BCR-2G 1 3.01948 11.13704 21.05863 41.05272<br>$2021 - 03 - $              | 43Ca 1467013. 0.049750 87.57106 346.1430 26.90        | 2021-03- BCR-2G 1                                            | 3.01948 11.13704 21.05863 41.05272<br>2951 2763520  | $\hat{}$<br>-9999 3.235005 12.73500    |
| BCR-2G 2 3.019739 - 11.13741 21.05893 41.05251 -<br>$2021 - 03 - $         | 43Ca 1364077 0.050314. 88.23107. 351.3262. 26.97      | 2021-03-- BCR-2G 2                                           | 3.01974 11.13741 21.05893 41.05252<br>298i 2815041  | $-9999$ 3.249927 - 12.95827 -          |
| ATHO-G 1<br>3.0198 11.13702 21.05797 41.05233.<br>$2021 - 03 - $           | 43Ca 270495.3. 0.607011 9.797868 1345.794 157.2       | $2021 - 03 -$<br>ATHO-G 1                                    | 3.0198 11.13702 21.05797 41.05234<br>2951 2776411.  | $-99990.047931 - 8.556533$             |
| ATHO-G 2 3.01965 11.13727<br>21.0594 41.05269.<br>$2021 - 03 - $           | 43Ca 279183.3 0.607884 9.747460 1337.271 155.6        | 2021-03-L ATHO-G 2<br>3.01965 11.13727                       | 21.0594 41.05269<br>2951 2813938                    | -9999 0.047956. 8.545669.              |
| BHVO-2G 1 3.019949 - 11.13804 21.05902 41.05162<br>$2021 - 03 - $          | 43Ca 526353.4  0.014921  112.8873  217.4247  15.98    | 2021-03- BHVO-2G 1                                           | 3.01995 11.13804 21.05902 41.05162<br>29Si 2021653  | $-99996.795661 - 13.63969.$            |
| 2021-03- BHVO-2G 2<br>3.01987 11.1375 21.05875 41.05221                    | 43Ca 406813.9  0.014699 - 112.4457 - 222.9925 - 16.24 | 2021-03- BHVO-2G 2<br>3.01987                                | 11.1375 21.05875 41.05221<br>2981 2009545           | $-99996.891732 - 13.66376$             |
| 3.01983 11.13722 21.05876 41.05144<br>2021-03- NIST-612                    | 43Ca 192470.4 0.115396 0.150267 29.89531 19.79        | 2021-03- NIST-612                                            | 3.01983 11.13723 21.05876 41.05144<br>2951 3309406  | $-99991.501574$<br>$-9999$             |
| 2021-03- NIST-612.<br>3.01969 11.13726 21.05904 41.05224                   | 43Ca 193181.3 0.116219 0.147278 29.93367 19.69        | 2021-03- NIST-612                                            | 3.01969 11.13726 21.05904 41.05224<br>2951 3357225  | $-9999$<br>$-99991.500641.$            |
| BCR-2G 3<br>3.01959 11.13764 - 21.05954 - 41.05267<br>$2021 - 03 - $       | 43Ca 1333640 0.049903. 87.05116. 343.6064. 27.37      | 2021-03-- BCR-2G 3                                           | 3.01959 11.13765 21.05955 41.05267<br>2981 2689861. | $-999993.180339 - 12.48420 -$          |
| 3.01999 11.13778 21.05894<br>ATHO-G_3<br>41.052<br>$2021 - 03 - $          | 43Ca 290537.6. 0.602359. 9.809315. 1334.206. 152.4    | 3.01999 11.13778 21.05894<br>2021-03-L ATHO-G 3              | 41.052<br>2951 2711187                              | $-99990.050033 - 8.686071$             |
| 3.01955 11.13711 21.05877 41.05162<br>$2021 - 03 - $<br>$BCR-2G-4$         | 43Ca 1342742 0.050771 87.38508 339.7267 26.41         | $2021 - 03 - $<br>BCR-2G 4                                   | 3.01955 11.13711 21.05877 41.05162<br>2951 2618237  | $-9999$ 3.280345 $-$ 12.62688          |
| ATHOLO 4 9 01916 11 19707 21 05852 41 05259<br>$2021 - 03 -$               | ARCHIOTORRA A IN ADARAG O RRATRO 1900 ROA 150 1 V     | ATHOLO 4 4 01916 11 19707 21 05852 41 05259<br>$2021 - 09 -$ | 2084 2791611                                        | LOGOO A CPATRA A GOOD<br>$\rightarrow$ |
|                                                                            |                                                       |                                                              |                                                     |                                        |
|                                                                            |                                                       |                                                              |                                                     |                                        |
|                                                                            |                                                       |                                                              |                                                     |                                        |

Figure 4: Example of the LaserTRAM reprocessing tab after data has been loaded in.

#### <span id="page-9-0"></span>LaserTRAM profiler

LaserTRAM profiler is functionally the same as the "New Project" tab in LaserTRAM. It takes in raw data through upload button, has a dropdown for the internal standard, a button for recording the data for a given spot, and all of the quadrants have the same display. The major differences are as follows [\(Figure 5\)](#page-10-1):

- The addition for a "step size" numeric input box.
- Rather than "Next" and "Previous" buttons to move between spot analyses, we have "Forwards" and "Backwards" buttons. These will step the green interval of interest by the value in the "step size" input box. This can be used in conjunction with the range sliders directly below the buttons to efficiently jump from one peak to the next in the line of spots.
- Unlike the individual spot reduction, the "Saved Spot Data" table in LaserTRAM profiler will have rows that pertain to each spot in the line of spots. They will be named accordingly following the naming scheme: "transectname spotnumber".

It is recommended that after each line of spots is processed it is exported and saved as its own spreadsheet. They can then be later combined in order for LaserCalc.

<span id="page-10-1"></span>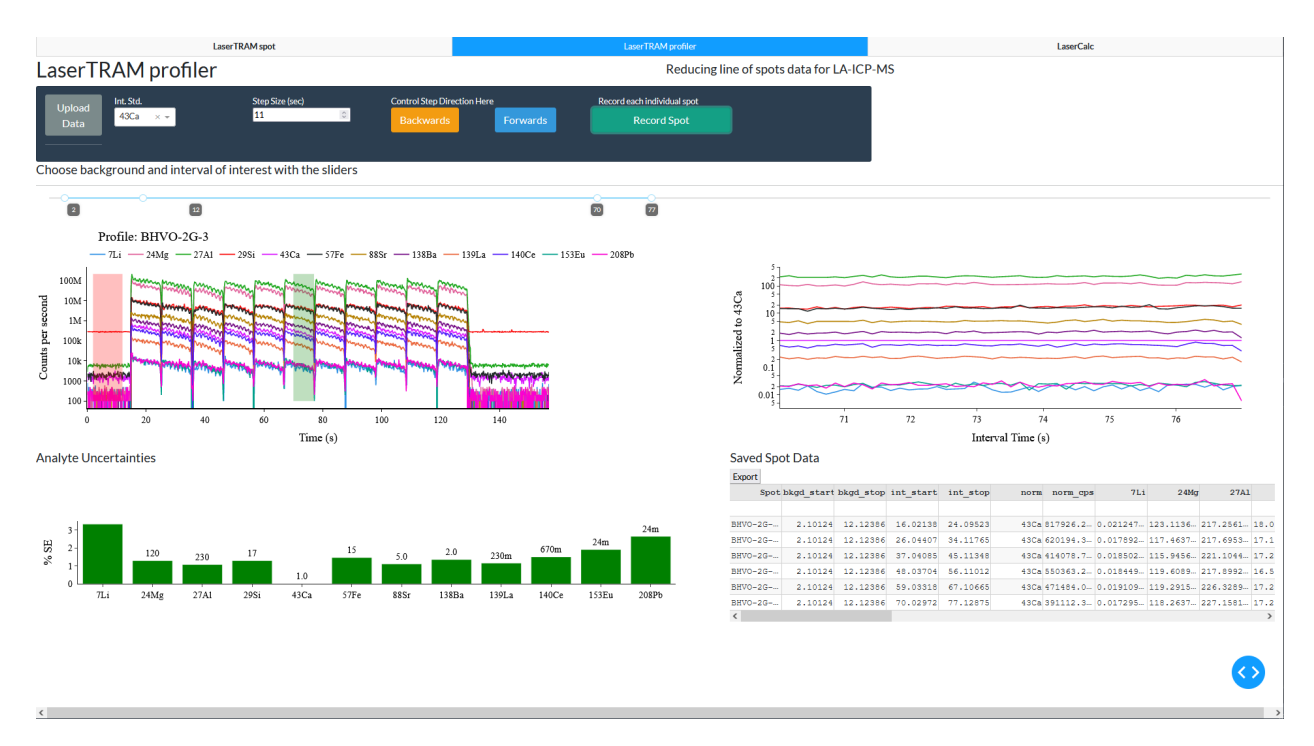

Figure 5: Example of the LaserTRAM profiler illustrating how the software can easily normalize a line of spots gathered in rapid succession to one another.

#### <span id="page-10-0"></span>LaserCalc: Concentrations Tab

This tab takes the output of either the spot or profile versions of LaserTRAM and a spreadsheet of published concentrations for standard reference materials that can be found [here](https://github.com/jlubbersgeo/laserTRAM-DB/tree/main/tests) under the file laicpms\_stds\_tidy.xlsx. Begin by uploading the output from LaserTRAM using the "Upload Data" button. This will populate the "Internal Std. Concentrations" table with a column for the spot name, concentration for the internal standard in wt% oxide, and a column for the relative uncertainty for the internal standard concentration. This concentration is analogous to  $C_n{}^u$  in [Equation 3.](#page-2-3) By default it is 10 wt% regardless of the internal standard chosen, however it can be updated later to reflect more accurate concentrations.

LaserCalc will also search the spot names and determine potential calibration standards based on spot name. In order for this to work spot names in your experiment for standard reference materials must match those found within the laicpms\_stds\_tidy spreadsheet at least somewhere in the spot name (e.g., BHVO-2G\_1, BCR-2G\_23, ATHO-G replicate). There may be extra characters but at a minimum they must contain the proper standard name. Based on the results of this search, the "Calibration Standard" dropdown will populate with options for potential calibrations standards. Data pertaining to these analyses correspond to the  $N_i^{std}$  term in [Equation 5.](#page-4-4)

Once a calibration standard is chosen, hit "Calculate!". LaserCalc will apply [Equation 5](#page-4-4) or [Equation 8](#page-4-2) to the data on an analyte by analyte basis based on whether or not it needs to be drift corrected. This is relatively quick and upon completion the "Calculated Concentrations" tab will populate with calculated concentrations for all spots in the experiment [\(Figure 6\)](#page-11-1). These, by default will be incorrect for all unknown analyses as they are using the default concentration for the internal standard. You may now adjust the values in the "Internal Std. Concentrations" table to reflect the actual concentration and uncertainty of the calibration standard for each spot. While doing this, you will notice that the "Calculated Concentrations" table will update in real time to reflect the choice made. You may also change the value for the calibration standard dropdown menu at this time and the concentrations will adjust to reflect that decision. This makes it relatively easy to calculate concentrations using a variety of calibration standards if they exist in enough abundance within your experiment. When complete, export the "Calculated Concentrations" table to the desired directory. It is recommended the calibration standard is somewhere in the file name so as to help keep track of decisions made in the data processing pipeline.

<span id="page-11-1"></span>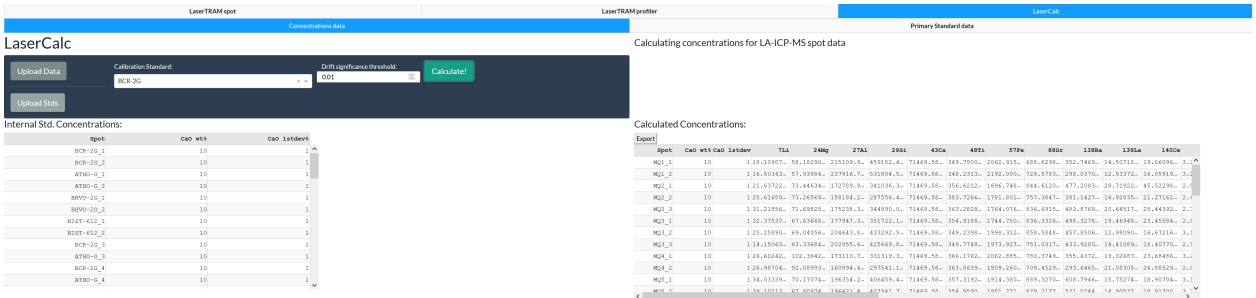

Figure 6: Example of the LaserCalc Concentrations tab where concentrations can be calculated using the output from LaserTRAM and published values for standard reference materials.

#### <span id="page-11-0"></span>LaserCalc: Primary Standard Tab

This tab is solely devoted to inspecting data pertaining to the chosen calibration standard throughout the course of the experiment as calibration standard data quality greatly influences the calculated concentrations quality. It is designed to help one maximize the quality in their data by having insight into the temporal evolution of the normalized values of each analyte. Both the graph and the table will populate after data are uploaded and a calibration standard is chosen from the dropdown menu in the LaserCalc "Concentrations" tab. It is comprised of two parts [\(Figure 7\)](#page-12-2): a graph showing the normalized ratio for a given analyte over time on the top and a table with information pertaining to each calibration standard analysis on the bottom. To view different analytes in the graph, use the dropdown at the very top of the screen.

Annotated on the graph are the relative standard error of the mean for a given analyte (i.e., [Equation 10\)](#page-5-2), the relative RMSE of the regression for that analyte over time, other descriptive statistics used in checking for drift (i.e., the p-value for the slope of the regression, the F-statistic, and crtitical F-value), and whether or not it has been drift corrected. If a given analyte has been drift corrected, the linear relationship describing the drift correction will be displayed on the chart. Lines for the regression and mean of the values are also displayed. Remember, drift correction only happens when **both** the p-value and F statistic are significant. To adjust the significance threshold of the p-value you may adjust the value in the input area of the "Concentrations" tab that says "Drift significance threshold". If this change in value changes whether or not an analyte is drift corrected, the "Calculated Concentrations" table will update in real time to reflect those changes. For example, if the p-value for a certain analyte is at 0.03, by default it will not be drift corrected by the software as the default threshold is 0.01. Based on the data in the "Primary Standard" tab, you may wish to force this drift correction to happen based on outlier measurements. Adjusting the threshold value to 0.04 will accomplish this. We advise adjusting this value with caution and keeping track of this decision along with the other metadata in the data reduction pipeline (e.g., internal standard, calibration standard, etc.).

The table below the graph essentially extracts the information from the input into the "Concentrations" tab for all the chosen calibration standards. It then also adds on a bottom row that shows the mean values for all analytes. Similar to all tables, this can also be exported and saved as an Excel spreadsheet to help keep track of decisions made in the data processing pipeline. The data in this table will allow you re-create the observed regression and its various statistics should you desire to do so (i.e., making publication quality figures).

<span id="page-12-2"></span>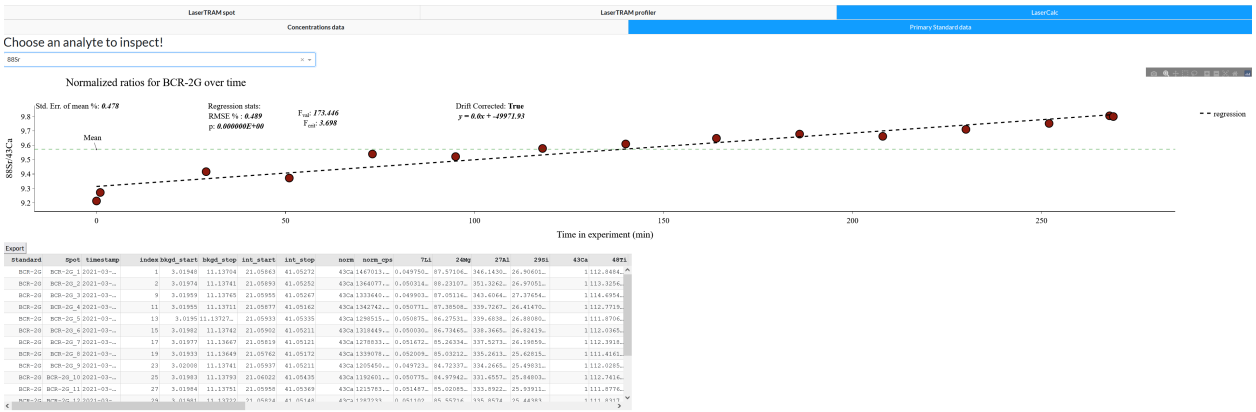

Figure 7: Example of the LaserCalc Primary Standard tab that shows data for the chosen calibration standard both graphically and in a table.

#### <span id="page-12-0"></span>Video Demos

Video tutorials on how to use each piece of software can be found at the following links:

- [LaserTRAM video](https://youtu.be/CF6Jjfk9UWA)
- [LaserCalc video](https://youtu.be/7W3_tyhZTmg)

# <span id="page-12-1"></span>Citing

If you use this software for your research, first off, we hope that it helps bring clarity and efficiency to your LA-ICP-MS data processing life. If there are features you would like to see that are not totally unreasonable, please do not hesitate to reach out!

Secondly, we would appreciate that you cite our work accordingly:

```
Lubbers et al.(2021)
```
• bibtex:

```
@misc{lubbers2021lasertram,
author = {
       Jordan Lubbers and
       Adam Kent and
       Russo Chris
    },
title = {LaserTRAN-DB},month = {10},
year = {2021},
doi = {10.5281/zenodo.5620857},
url = {https://github.com/jlubbersgeo/laserTRAM-DB}
}
```
# <span id="page-13-0"></span>Acknowledgements

We express our gratitude to the W.M. Keck Foundation for helping foster the laboratory environment that led to the genesis of this software, the open-source coding community for developing the tools that made this all possible, and NSF project grants 1763639, 1948862, 1654275.

## <span id="page-14-0"></span>**References**

- <span id="page-14-7"></span>O. Branson, J. S. Fehrenbacher, L. Vetter, A. Y. Sadekov, S. M. Eggins, and H. J. Spero. Latools: A data analysis package for the reproducible reduction of la-icpms data. Chemical Geology, 504:83–95, 2019. doi: 10.1016/j.chemgeo.2018.10.029.
- <span id="page-14-2"></span>L. Caricchi, M. Petrelli, E. Bali, T. Sheldrake, L. Pioli, and G. Simpson. A data driven approach to investigate the chemical variability of clinopyroxenes from the 2014–2015 holuhraun–bárdarbunga eruption (iceland). Frontiers in Earth Science, 8:18, 2020. doi: 10.3389/feart.2020.00018.
- <span id="page-14-1"></span>T. Fritz-Endres and J. Fehrenbacher. Preferential loss of high trace element bearing inner calcite in foraminifera during physical and chemical cleaning. Geochemistry, Geophysics, Geosystems, 22(1):e2020GC009419, 2021. doi: 10.1029/2020gc009419.
- <span id="page-14-5"></span>M. Guillong, D. L. Meier, M. M. Allan, C. A. Heinrich, and B. W. Yardley. Appendix a6: Sills: A matlab-based program for the reduction of laser ablation icp-ms data of homogeneous materials and inclusions. Mineralogical Association of Canada Short Course, 40:328–333, 2008.
- <span id="page-14-9"></span>C. R. Harris, K. J. Millman, S. J. van der Walt, R. Gommers, P. Virtanen, D. Cournapeau, E. Wieser, J. Taylor, S. Berg, N. J. Smith, et al. Array programming with numpy. Nature, 585(7825):357–362, 2020. doi: 10.1038/ s41586-020-2649-2.
- <span id="page-14-12"></span>A. J. Kent and C. Ungerer. Analysis of light lithophile elements (li, be, b) by laser ablation icp-ms: Comparison between magnetic sector and quadrupole icp-ms. American Mineralogist, 91(8-9):1401–1411, 2006. doi: 10.2138/am.2006.2030.
- <span id="page-14-3"></span>M. W. Loewen and A. J. Kent. Sources of elemental fractionation and uncertainty during the analysis of semivolatile metals in silicate glasses using la-icp-ms. Journal of Analytical Atomic Spectrometry, 27(9):1502–1508, 2012. doi: 10.1039/c2ja30075c.
- <span id="page-14-11"></span>H. P. Longerich, S. E. Jackson, and D. Günther. Inter-laboratory note. laser ablation inductively coupled plasma mass spectrometric transient signal data acquisition and analyte concentration calculation. Journal of analytical atomic spectrometry, 11(9):899–904, 1996. doi: 10.1039/ja9961100899.
- <span id="page-14-14"></span>J. Lubbers, A. Kent, and R. Chris. Lasertram-db, 10 2021. URL [https://github.com/jlubbersgeo/laserTRAM-DB.](https://github.com/jlubbersgeo/laserTRAM-DB)
- <span id="page-14-4"></span>R. Lukács, L. Caricchi, A. K. Schmitt, O. Bachmann, O. Karakas, M. Guillong, K. Molnár, I. Seghedi, and S. Harangi. Zircon geochronology suggests a long-living and active magmatic system beneath the ciomadul volcanic dome field (eastern-central europe). Earth and Planetary Science Letters, 565:116965, 2021. doi: 10.1016/j.epsl.2021.116965.
- <span id="page-14-10"></span>W. McKinney et al. Data structures for statistical computing in python. In Proceedings of the 9th Python in Science Conference, volume 445, pages 51–56. Austin, TX, 2010. doi: 10.25080/majora-92bf1922-00a.
- <span id="page-14-8"></span>S. A. Mischel, R. Mertz-Kraus, K. P. Jochum, and D. Scholz. Termite: An r script for fast reduction of laser ablation inductively coupled plasma mass spectrometry data and its application to trace element measurements. Rapid Communications in Mass Spectrometry, 31(13):1079–1087, 2017. doi: 10.1002/rcm.7895.
- <span id="page-14-6"></span>C. Paton, J. Hellstrom, B. Paul, J. Woodhead, and J. Hergt. Iolite: Freeware for the visualisation and processing of mass spectrometric data. Journal of Analytical Atomic Spectrometry, 26(12):2508–2518, 2011. doi: 10. 1039/c1ja10172b.
- <span id="page-14-13"></span>J. Taylor. Introduction to error analysis, the study of uncertainties in physical measurements. 1997.